## *|| Parallels*

## **[How to redirect a folder on Android 10 and above](http://kb.parallels.com/en/128758)**

• Parallels Remote Application Server 19.0

On Parallels Client for Android:

- 1*.* Go to **Edit connections** (long tap on RAS connection> Gear icon).
- 2. Advanced>Local resources> enable **Share folder**. Accept the permission to get access to file system.

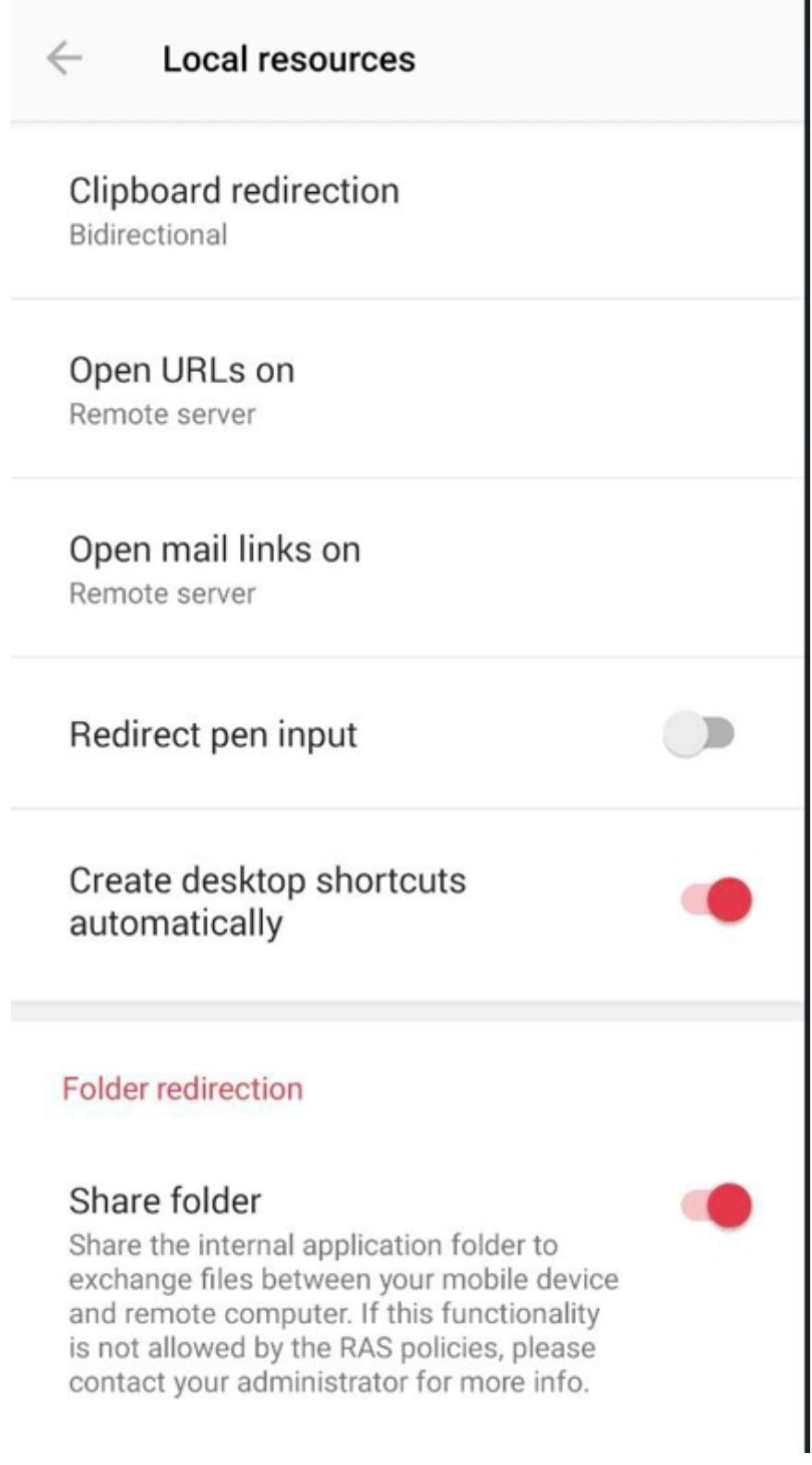

n

## 3. Once you configure it, a **Shared folder** icon will appear.

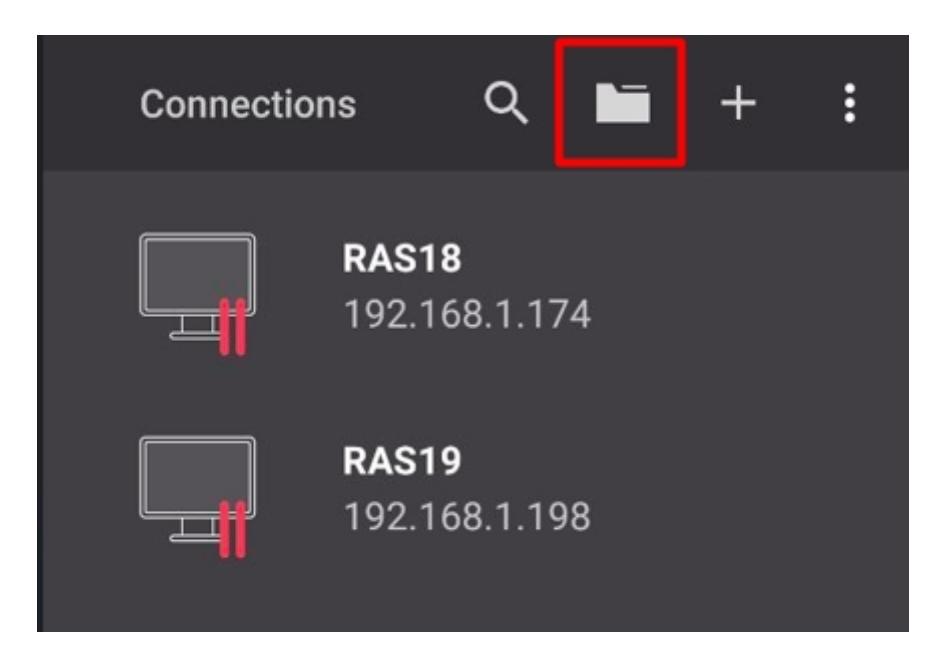

4. Choose which file should be shared with remote desktop/application.

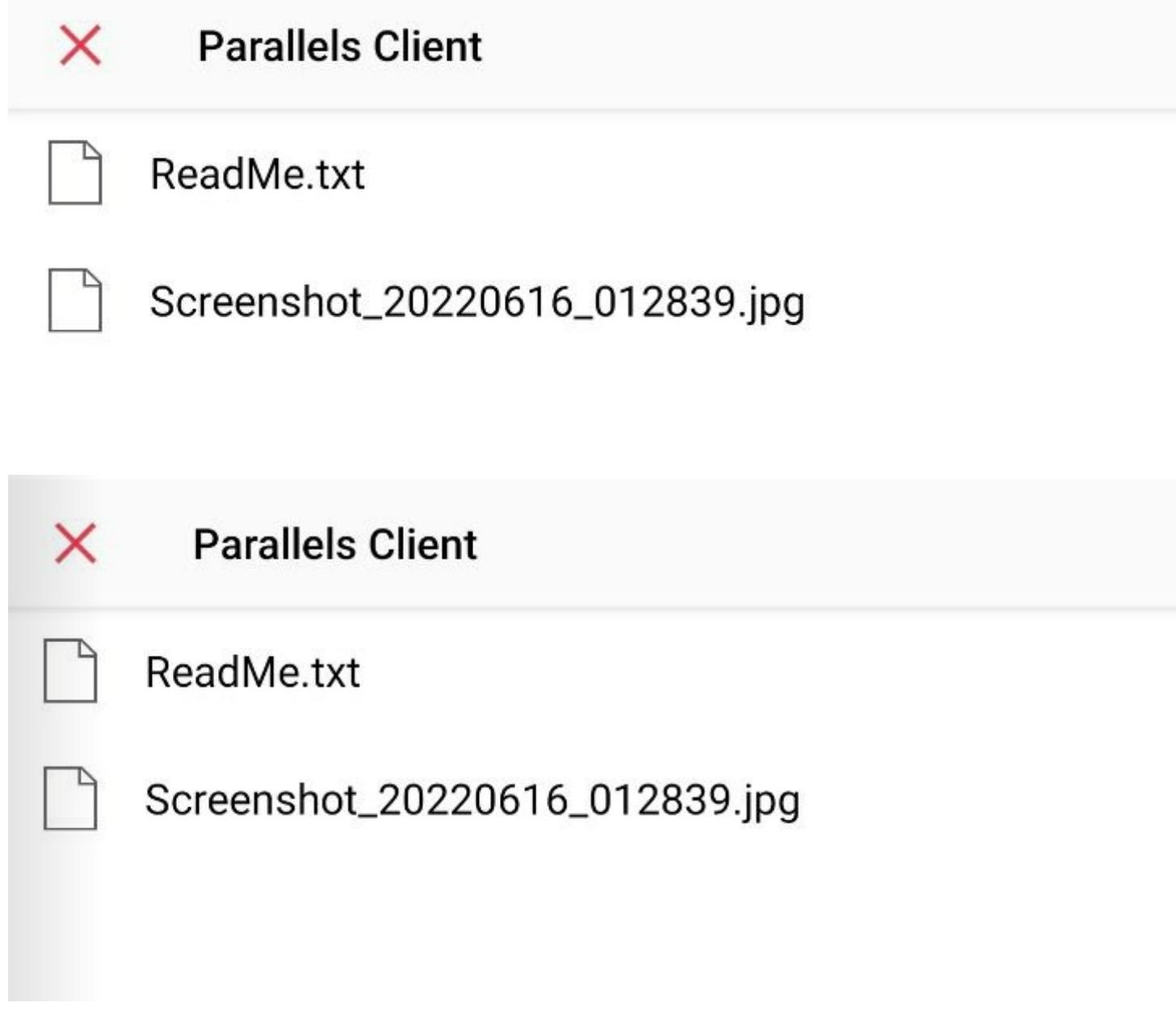

5. Use RAS connection to launch a published item.

6. Redirected folder could be observed.

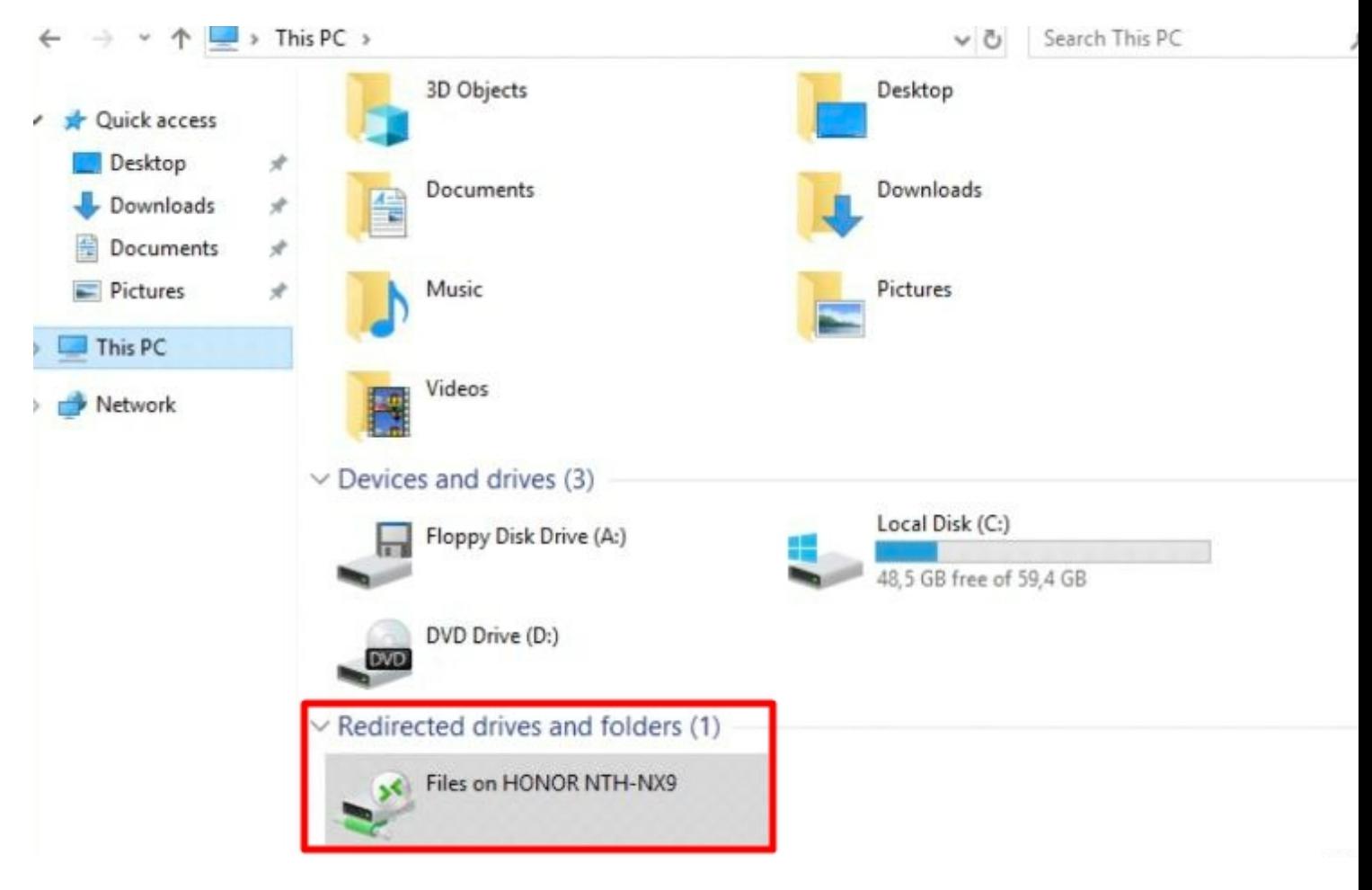

7. Files are matching in local folder and redirected drive.

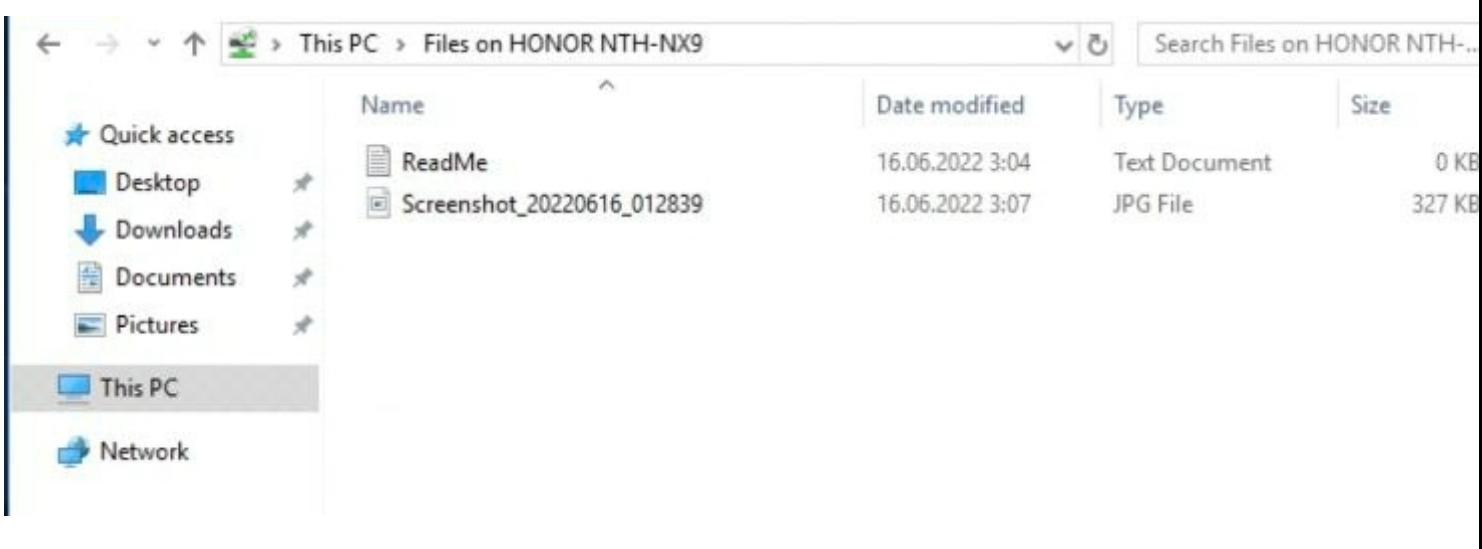

© 2024 Parallels International GmbH. All rights reserved. Parallels, the Parallels logo and Parallels Desktop are registered trademarks of Parallels International GmbH. All other product and company names and logos are the trademarks or registered trademarks of their respective owners.